## **Google Sites Tutorial**

1. Type the following web address into your browser's address bar: <a href="http://sites.google.com">http://sites.google.com</a>

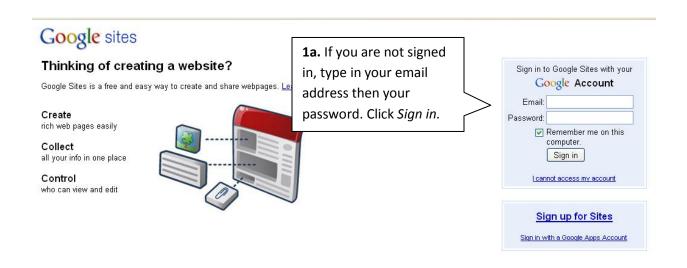

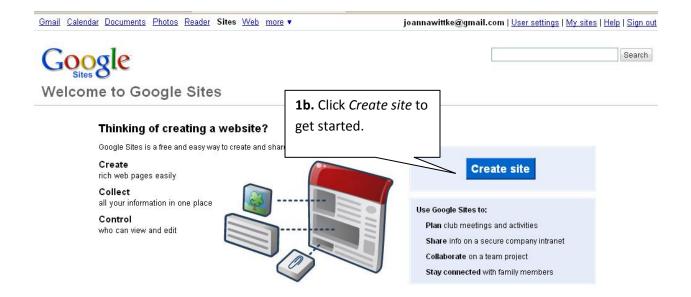

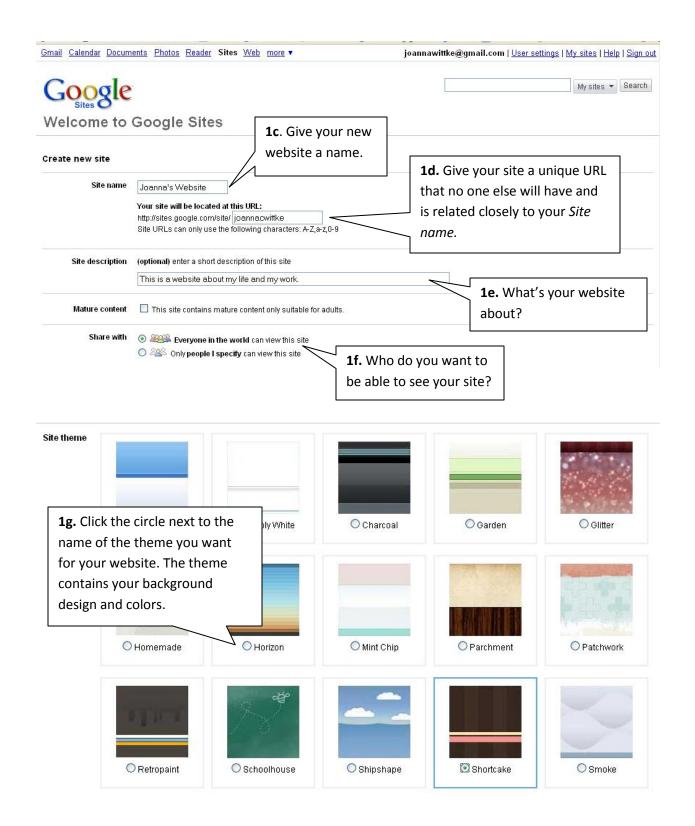

Please type the code

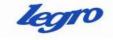

**1h**. Type in the code exactly how you see it and click *Create site*.

legro

Create site Cancel

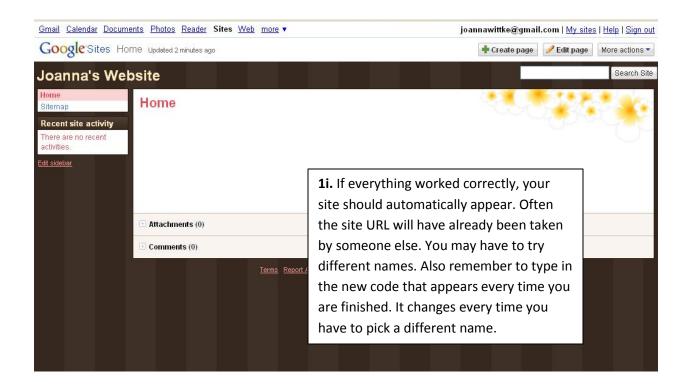

2. Now it's time to create a page for your website. My first one is going to be called About Me, and it's going to be a generalized page about myself.

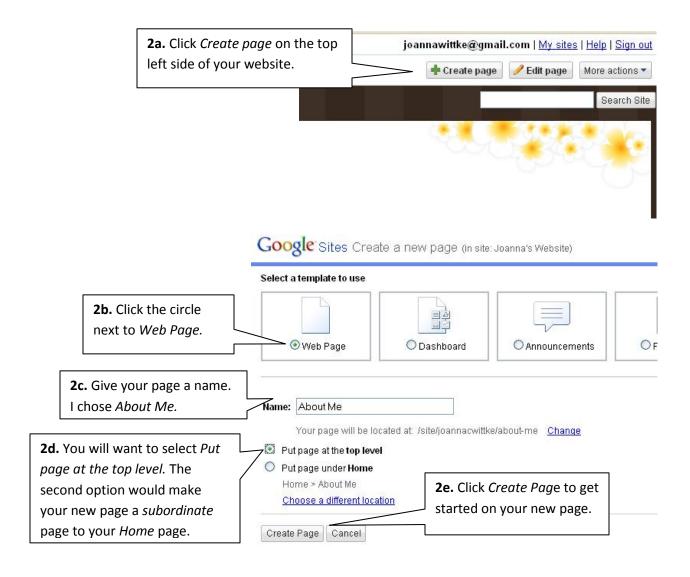

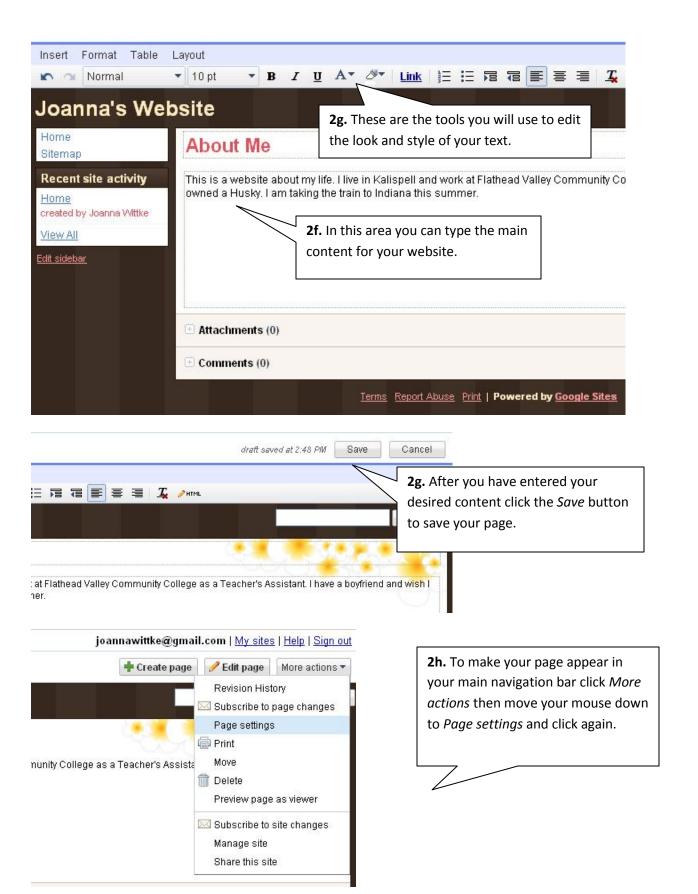

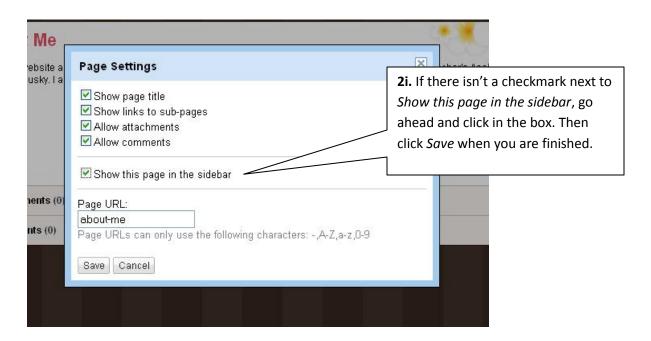

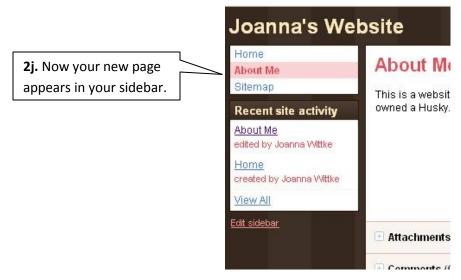

Repeat this process to add more pages to your new google website!

3. Next we are going to delete the Recent Site Activity sidebar that's liable to confuse you and anyone else visiting your site.

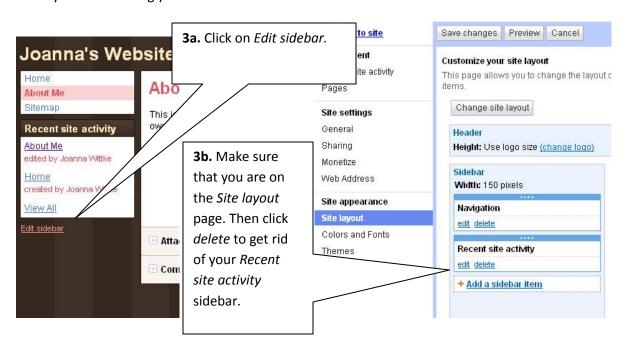

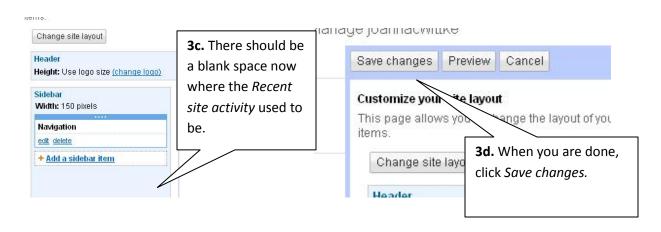

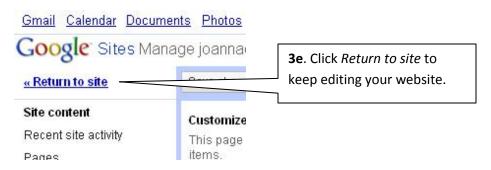

4. Lastly, we are going to add a Gadget to your website.

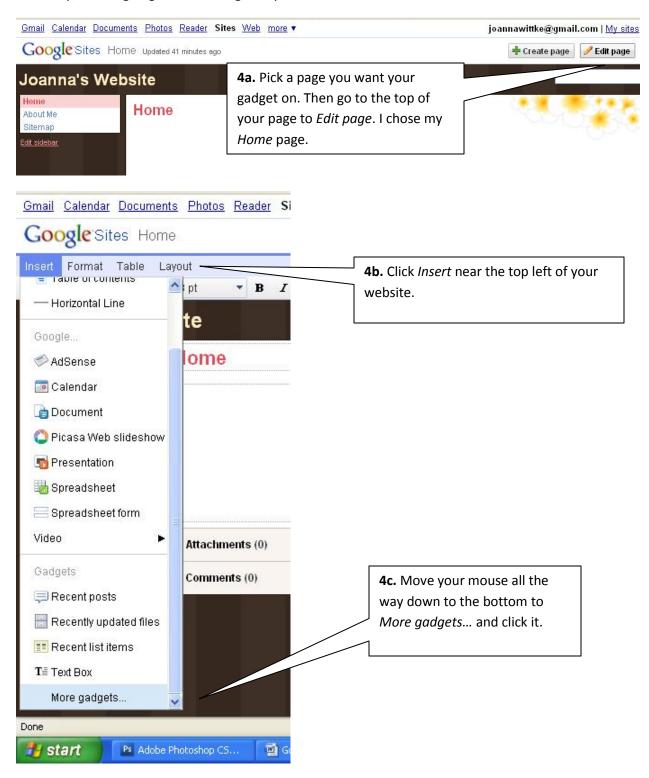

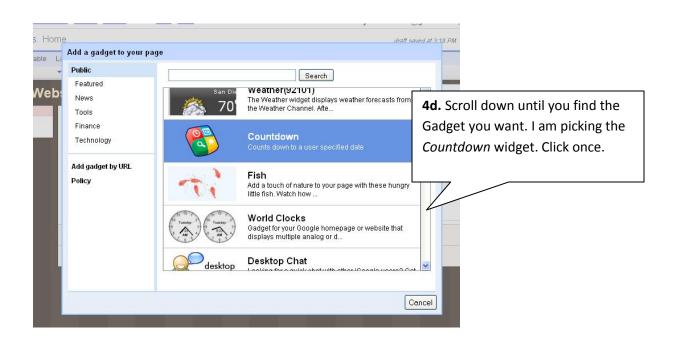

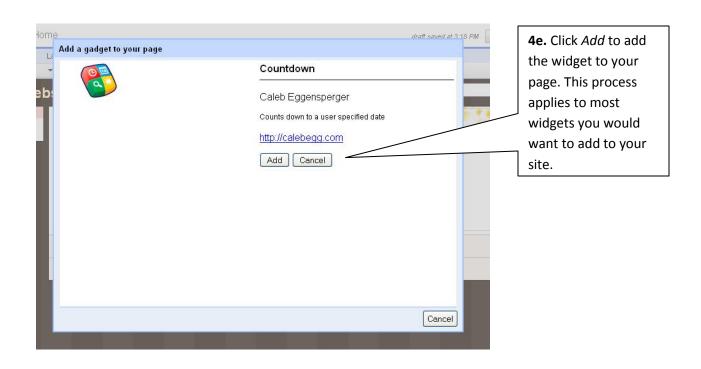

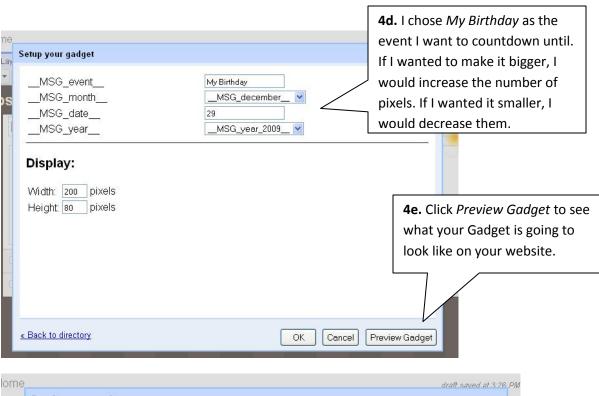

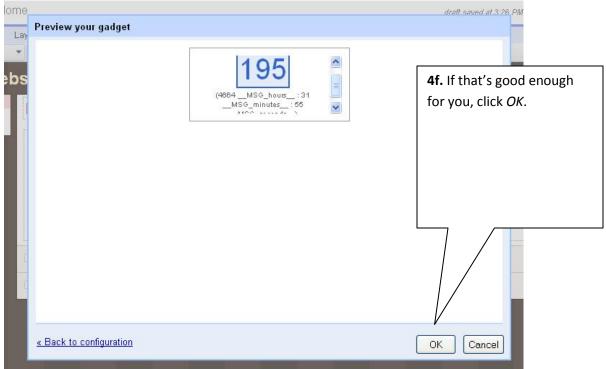

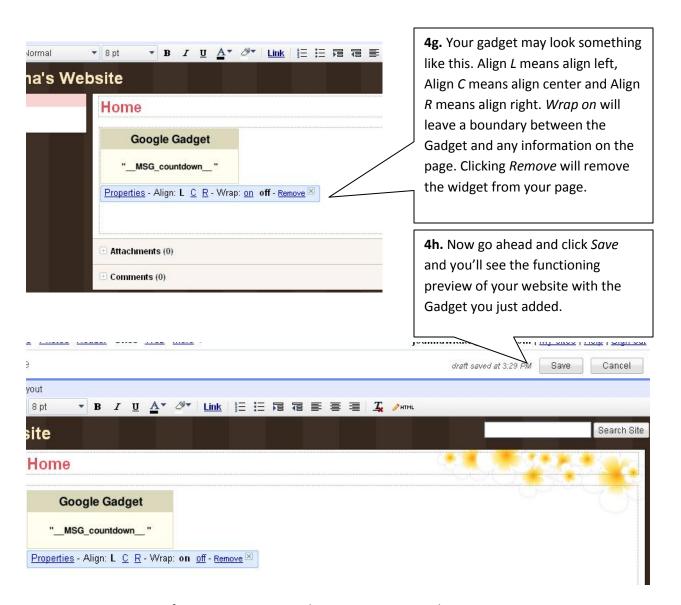

You can access your site from any computer with internet. For example, my site is <a href="http://sites.google.com/site/joannacwittke">http://sites.google.com/site/joannacwittke</a>. To edit it, all I have to do is sign in again.

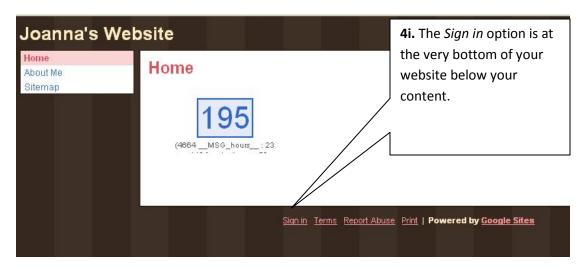